## SPA525G/SPA525G2 IP電話上的公司目錄訪問

## 目標 Ī

公司目錄服務是由網際網路電話網路提供商或公司網路設定提供的服務。 SPA525G/SPA525G2 IP電話支援讀取公司目錄(如果網路上提供)。通過目錄可以訪問本地 目錄、本地快速撥號、個人快速撥號等功能。

適用裝置 Ĩ,

·SPA 525G · SPA 525G2

## 企業目錄訪問。 Ξ

步驟1.按電話上的Setup按鈕。出現「Information and Settings」選單。

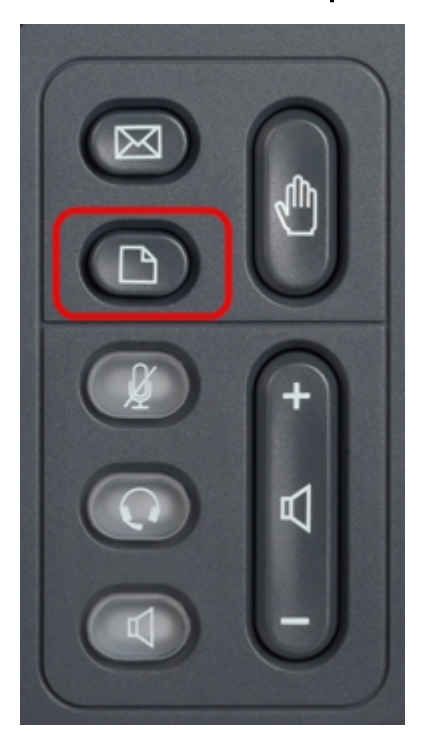

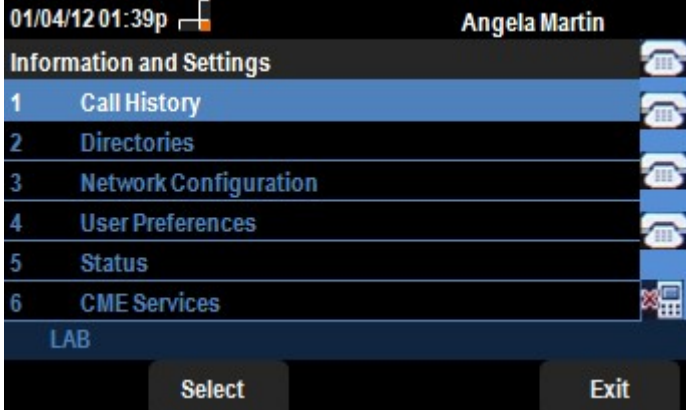

步驟2.使用導航鍵並向下滾動到Directories。按Select軟鍵。出現「Directories」選單。

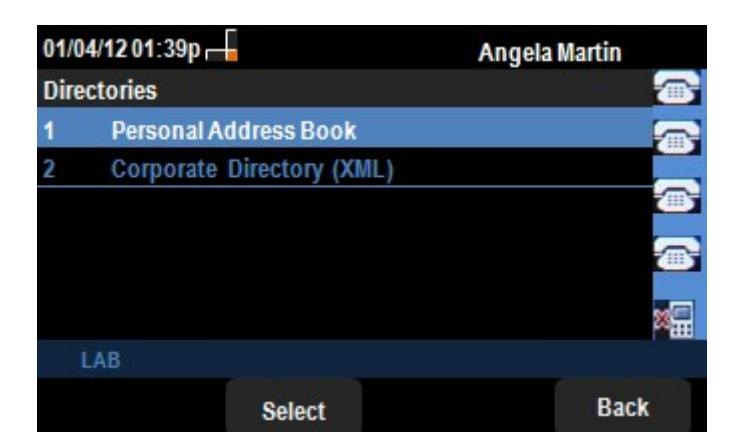

步驟3.使用導航鍵向下滾動到Corporate Directory(XML),然後按Select軟鍵。出現Local Services選單。Corporate Directory提供3個服務,即:本地目錄、本地快速撥號、個人快速 撥號。

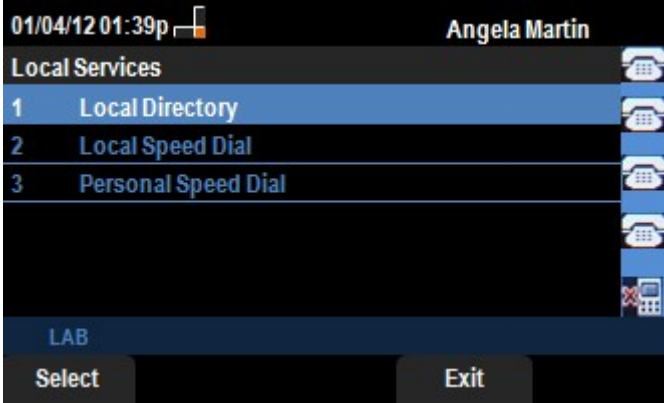

步驟4.按Select軟鍵,同時保持選中Local Directory選項。出現Local Directory Search選單。

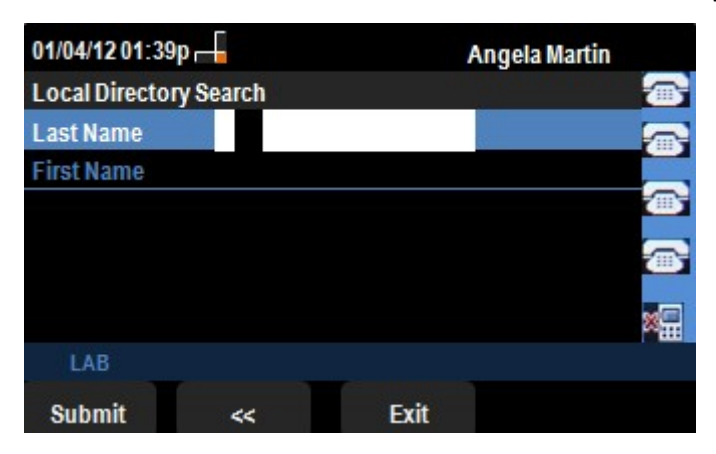

步驟5.在相應欄位中輸入所需人員的姓氏和名字。在姓氏和名字欄位中插入資料時,可以按「 <<」軟鍵刪除不需要的字元條目。

步驟6.輸入後,按Submit軟鍵。如果在公司目錄集中找到所需條目,則顯示目錄中的電話號碼 。如果沒有找到記錄,螢幕將顯示消息「未找到記錄」。 按Exit返回到「Local Services(本 地服務)」選單。

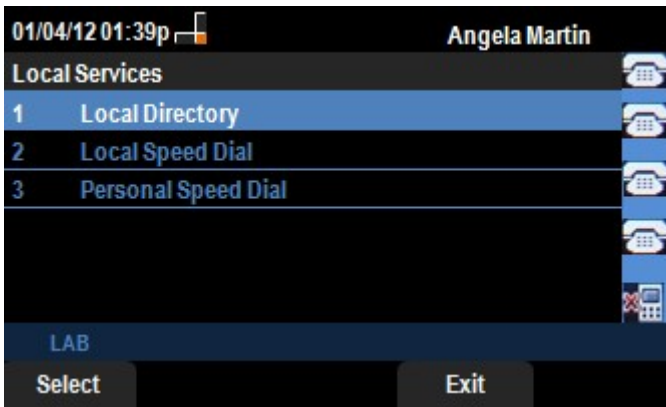

步驟7.使用導航鍵並向下滾動到Local Services選單中的Local Speed Dial。按Select軟鍵。出 現Local Speed Dial選單。如果網路提供本機快速撥號,則此的記錄會顯示在*本機快速撥號*功 能表上。如果未找到記錄,螢幕將顯示「未找到記錄」消息。按Update軟鍵查詢網路上的任 何更新。

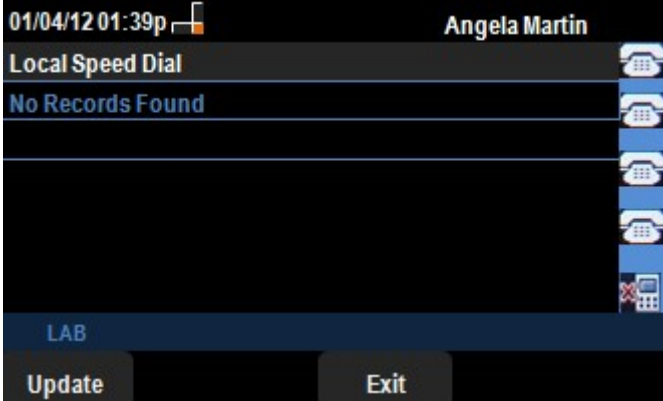

步驟8.按Exit返回到Local Services選單。

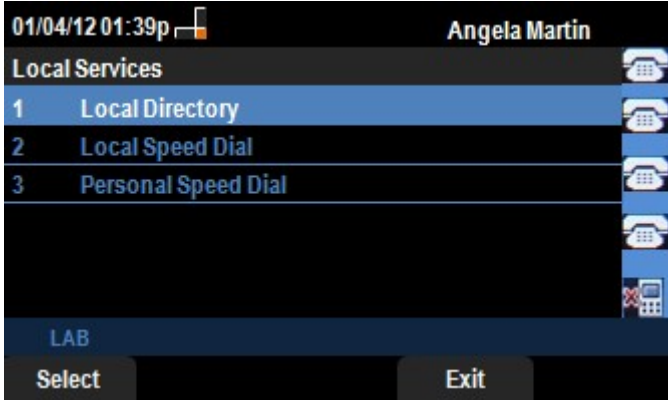

步驟9.使用導航鍵並向下滾動到Local Services選單中的Personal Speed Dial。按Select軟鍵 。出現Local Speed Dial選單。如果網路提供個人快速撥號,則此號碼的記錄將顯示在Local Speed Dial菜單中。如果未找到記錄,螢幕將顯示「未找到記錄」消息。按Update軟鍵查詢 網路上的任何更新。

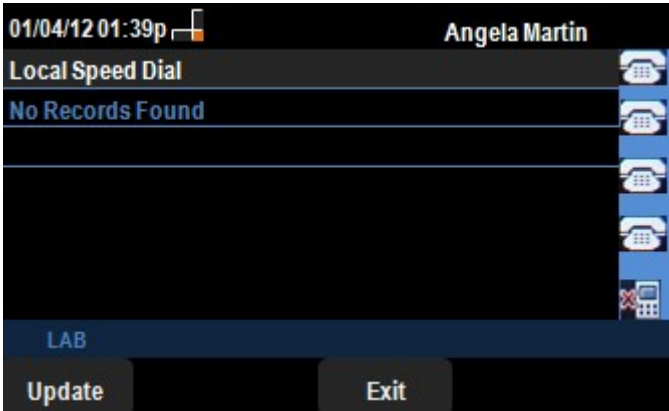

步驟10.按Exit返回到Local Services選單。